# F)

# **REX EVOLUTION SERIES SUPER STAR TRANSFORMERS 8 IN 1**

**Immortal Denge Robotu Uygulaması**

Yazar:**Mustafa Kemal AVCI**

**Immortal**

#### **Immortal Denge Robotu Uygulaması**

Denge robotları hayatımızın bircok alanında karşımıza çıkmaktadır. Sanayi sektöründe, hizmet sektöründe, taşımacılıkta hatta günlük yaşamda dahi denge robotları basit ve kullanışlı yapılarından dolayı tercih edilmektedir.

Basit olarak 6 eksenli iyme ölcer ve motorlardan oluşmaktadır. İyme ölcer robotun öne ya da arkaya eğilme durumlarını çok hızlı ve hassas bicimde ölçer. Bizler de motorların hangi hızda ve hangi yönde dönmesi gerektiğini bu ölçümlere göre kodlayarak denge robotu yapabiliriz.

Robotun kurulumunu tamamladıktan sonra, Immortal denge robotunun nasıl kodlandığına ve ayarlarının nasıl yapıldığına bakalım.

Bağlantılarını aşağıdaki bağlantı şemasına göre 10 cm'lik jumper kablolar ile yapabilirsiniz. MPU6050 gyro sensörünü görselde gösterildiği gibi düz duracak, entegresi yukarıda olacak ve pin bağlantıları robotun içine doğru bakacak şekilde verleştirmelisiniz.

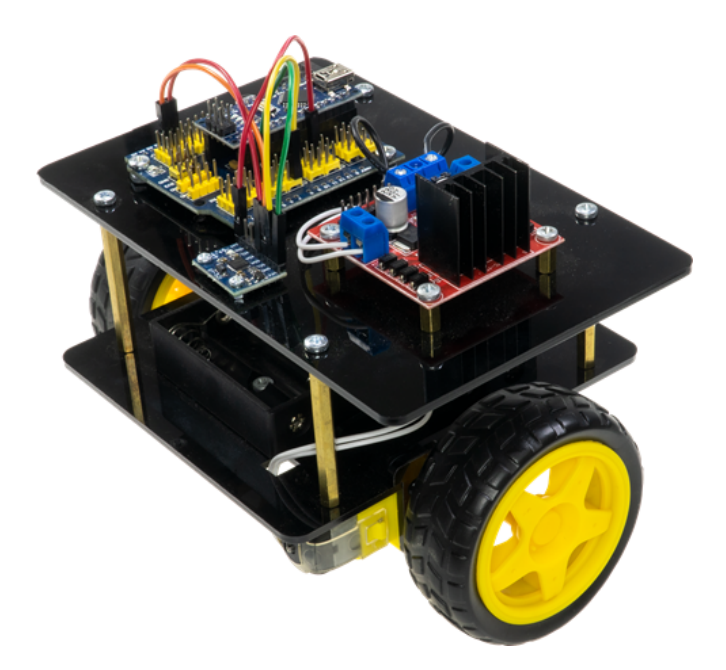

Sensörü parmağınızla dokunuşlar yaptığınızda sallanmayacak şeklde taktığınızdan emin olun. Çok hassas bir sensör olduğu için en küçük sallantılardan etkilenip hesaplamalarda yanılabilir.

Ayrıca robotun pili dengesini bozmayacak şekilde alt kata, sağa sola öne arkaya ağırlığı eşit dağılacak şekilde yerleştirilmeli. Bariz bir şekilde robotu öne arkaya yatırmamalı.

### **Immortal Denge Robotu Uygulaması**

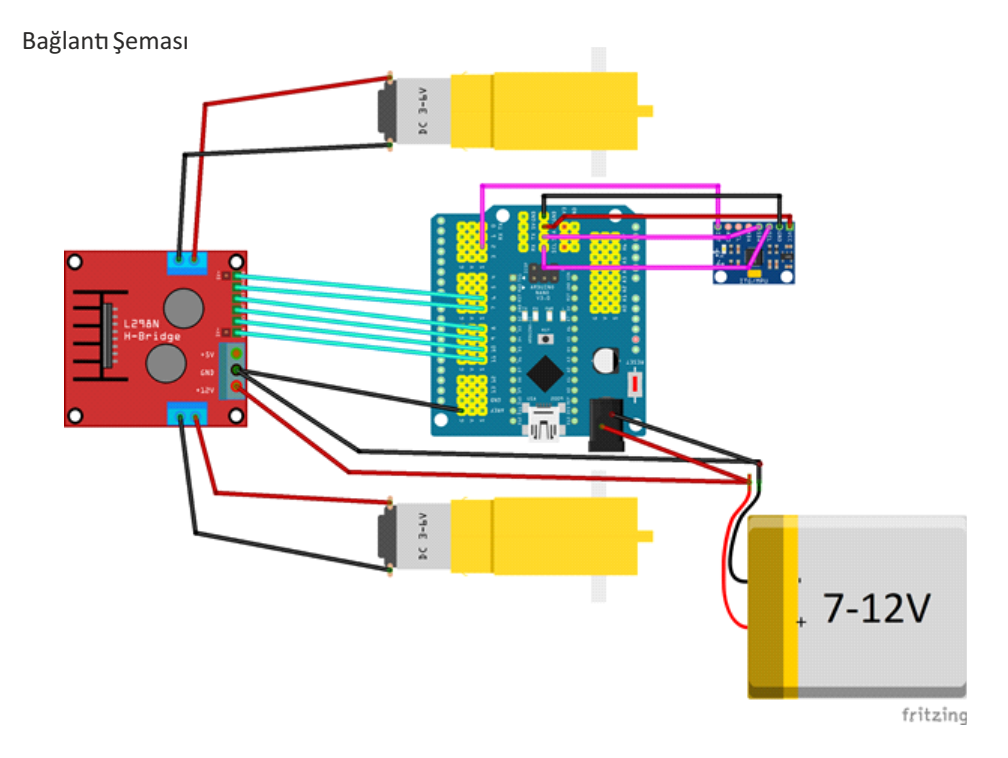

Motorların artı (+) kutupları motor sürücü üzerindeki OUT1 ve OUT4 'e eksi (-) kutupları ise OUT2 ve OUT3 e takılmalı. ENA pini Nano Shield üzerindeki 11 nolu pine ENB pini ise 6 nolu pine takıyoruz. Motor sürücüdeki IN1 pinini Nano shield üzerindeki 10 nolu pine, IN2 pinini 9 nolu pine, IN3 pinini 8 nolu pine, IN4 pinini 7 nolu pine bağlayalım.

MPU 6050 gyro sensörünü shield üzerindek I2C pin kısmına SDA(A4), SCL(A5), VCC ve GND pinlerine dikkat ederek doğru bir şekilde bağlayalım. Özellikle VCC ve GND pinlerini bağlarkan dikkatli olalım. Ters bağlantı yapmamız sensörümüzü bozacaktır. INT pinini ise 2 nolu dijital pine bağlamalıyız.

Bağlantıyı tamamladıktan sonra denge robotumuzun eksen offset değerlerini tespit etmeliyiz. Burada elde edeceğimiz değerleri dengede kalma işleminde kullanacağız.

#### **Immortal Offset Hesaplamasının Yapılması**

Aşağıdaki bağlanda yer alan immortal\_offset.mblock dosyasını bilgisayarınıza indirin ve açın.

hps://drive.google.com/file/d/1XB4zNE6nHLUS1ppuRzfXwcMbRYSSwHoZ/view?usp=sharing

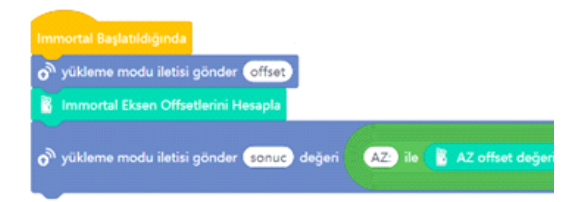

Kodu robotunuza yüklemek için Arduino nano'yu bilgisayarınızın USB portuna bağlayın.

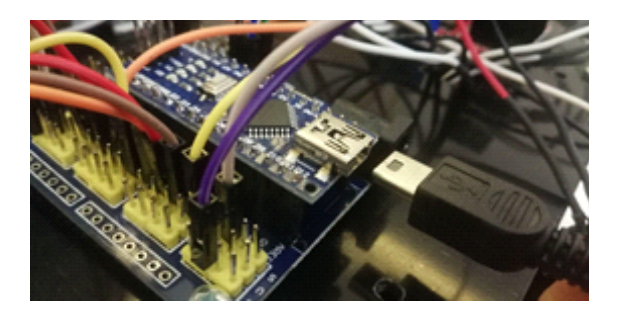

Yükleme modu aktifken bağlan butonuna tıklayarak tüm bağlanılabilir aygıtları göster seçeneğini işaretliyoruz. mBlock yazılımı otomatik olarak CH340 çipli kartımızın bağlı olduğu COM port numarasını oraya getirecektir. Bağlantı sağlanamaz ise açılır listeden diğer COM port numaralarını seçebilirsiniz.

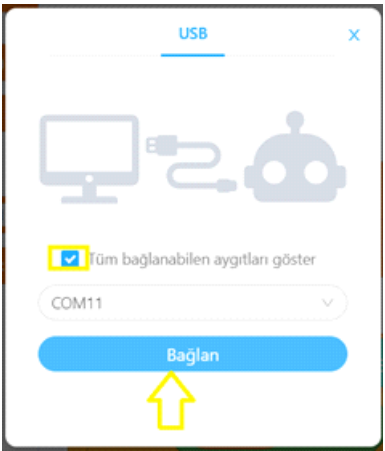

Bağlantı sağlandığında, "bağlantıyı kes" ,"ayarlar" ve "Yükle" butonları aktif olur. Yükle butonuna basarak kodu robotumuza yükleyelim.

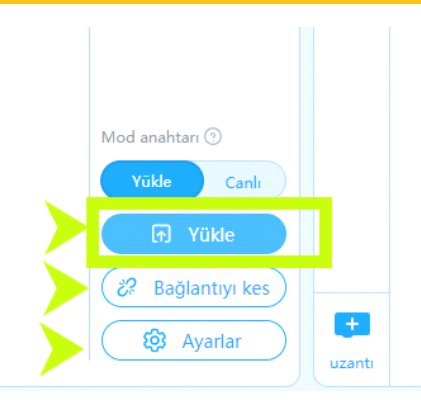

Kod yüklendikten sonra robotunuzun kablosunu ÇIKARMAYIN. Kod yüklenir yüklenmez çalışmaya başlayacak ve sahnedeki Immortal kuklasıyla iletişime geçecektir. Offset işlemi boyunca robota dokunmayın. Robotun düz bir şekilde hareketsiz ve titreşimsiz kalmasını sağlayın. Sahnedeki Immortal size hesaplamalarla ilgili bilgilendirmelerde bulunacakr.

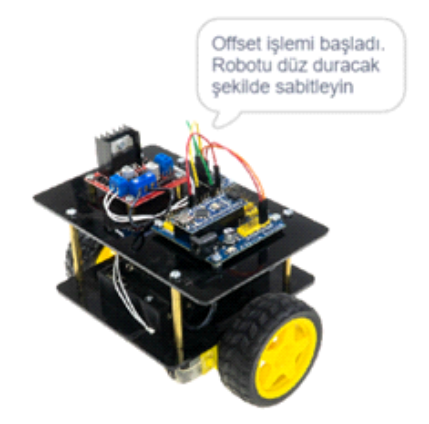

35-40 saniye sonra aşağıdaki görseldeki gibi bazı değerler konuşma balonu içinde belirecekr. Eğer 1 dakika geçmesine rağmen bu offset değerleri belirmezse Arduino Nanoyu düğmesine basarak resetleyin.

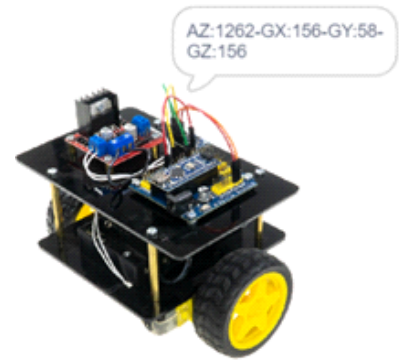

Bu değerleri bir kenara not edip yeni bir mBlock dosyası açalım ve Immortal robotumuzun dengede kalmasını sağlayacak kodları hazırlayalım.

#### **Immortal Kodlarının Hazırlanması**

Yeni mblock çalışması açtıktan sonra aygıt kütüphanesinden R.E.X ekleyerek kodlama aşamasına geçelim.

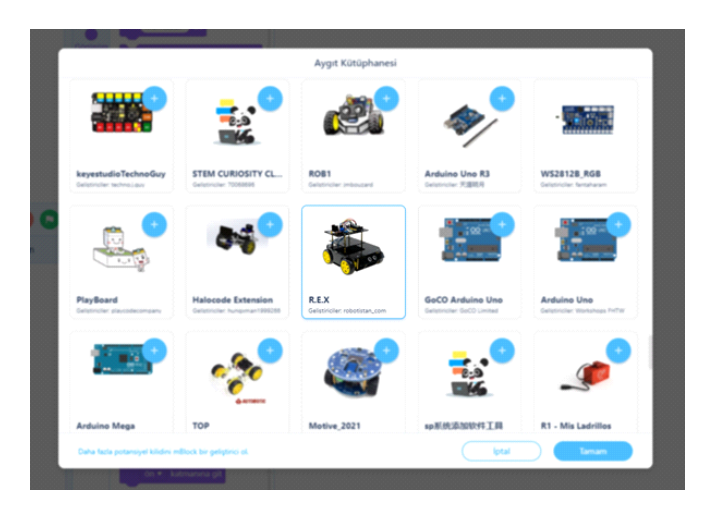

Olaylar kategorisinden "Immortal Başlaldığında" bloğunu kodlama alanına sürükleyip bırakın.

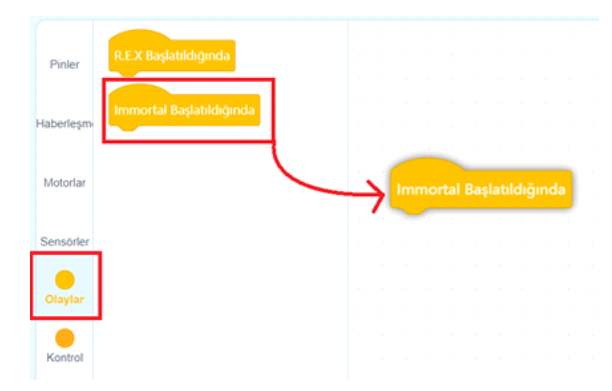

Sensörler kategorisinden PID ayarlamasının yapıldığı ve Motor çarpanlarının ayarlandığı blokları aşağıdaki görseldeki gibi kullanalım.Blokların hangi sıralama ile kullanıldığı önemli buna dikkat edelim. PID ayarla bloğundaki Kd: değeri robotun eğilmelere karşı vereceği tepkinin hızını ifade etmektedir. 60 değeri ideal bir değerdir ancak bu değeri çalışrırken yukarı aşağı oynayarak kendi robotunuz için değiştirebilirsiniz.

#### **Immortal Denge Robotu Uygulaması**

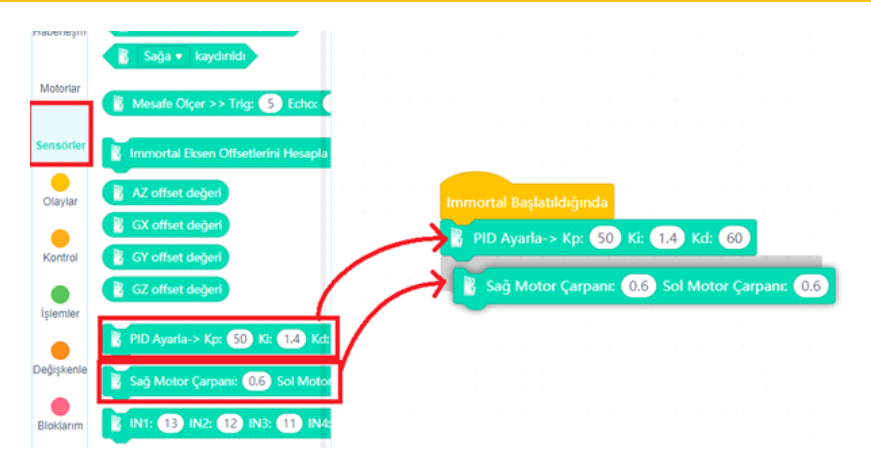

Robotun ivme ölçerden aldığı ölçümlerin sonucunu motorlara doğru aktarabilmek için bağlantıyı kurarken kullandığımız pin numaralarını aşağıdaki görseldeki blokları kullanarak ayarlayalım.

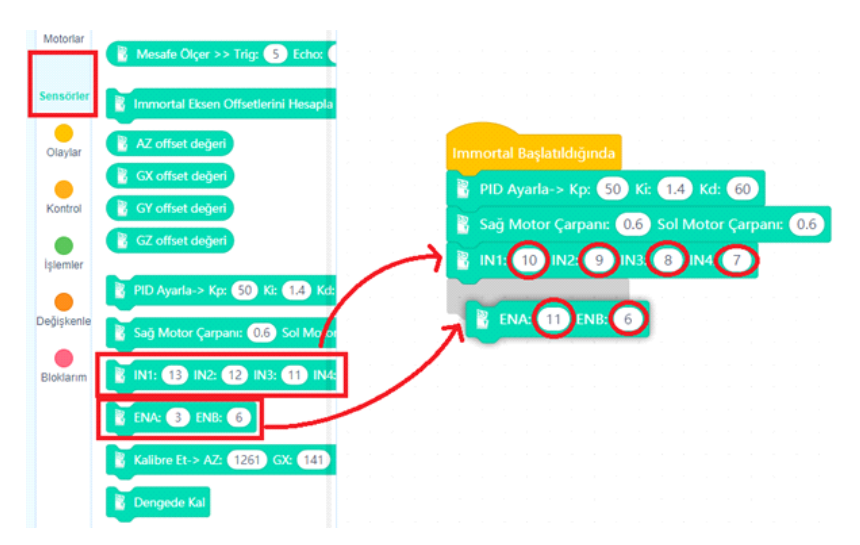

Son olarak Kalibre et ve dengede kal bloklarını sürükleyip alt kısma aşağıdaki görseldeki gibi bırakıyoruz. Offset değerlerimizi bu aşamada Kalibre et bloğundaki uygun yerlere doğru bir şekilde yazıyoruz. Her robotun bu değerleri farklılık gösterebileceği gibi her ölçümünüz fark edebilir. Deneyerek en ideal değerlerinizi bulabilirsiniz.

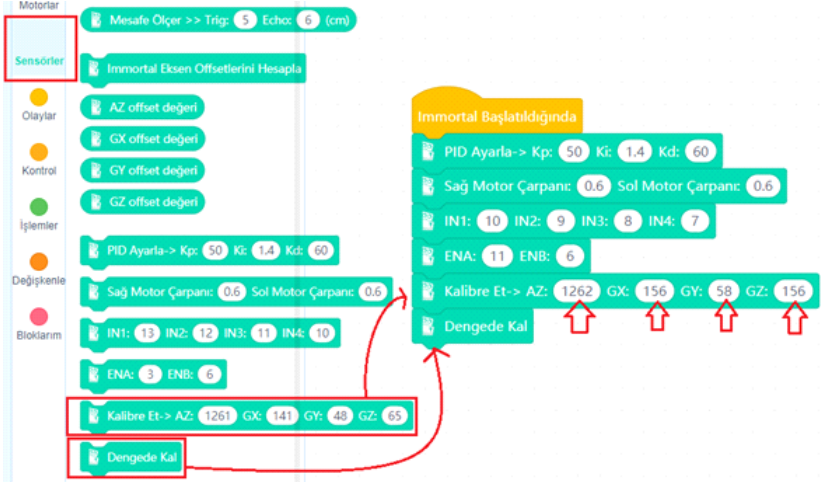

Robotumuz çalışmaya hazır. Arduino Nano'yu bilgisayarımıza bağlayıp yükleme işlemini gerçekleştirelim. Yükleme tamamlandıktan sonra USB kablosunu çekelim.

#### **Sistemin Çalışrılması**

Pil bağlantısını Motor sürücü ve Arduino Nano shield a yapar yapmaz robotumuz çalışmaya başlayacakr. Robotu yere koymadan önce Arduino Nanonun üzerindeki reset düğmesine basarak daha güzel bir denge durumu sağlarsınız. Parlak ve kaygan zeminlerde denge performasını biraz düşebilir. Halı , kilim ve tahta yüzeylerde denge performansı gayet iyi olacakr. Elinizle yapğınız itmelerde devrilmeyecekr. Kendi düşse bile tekerlekleri yere değdiği anda yeniden denge konumuna gelecektir.

#### **Olası Problemler Ve Çözüm Yolları**

Robot direk sağa veya sola sert bir şekilde dönme eğilimine giriyorsa motorlardan gelen + ve kabloları motor sürücüdeki bağlanlarını kontrol ediniz.+ kutupları OU1 ve OUT4'e kutupların OUT2 ve OUT3 bağlı olması gerekmektedir. Bağlantı doğru olduğu halde sorun devam ediyorusa IN1-IN4 arası bağlantıların Nano shield üzerinde doğru yapıldığınıdan emin olalım.

Robot çalışırken öne düştüğünde arkaya, arkaya düştüğünde öne gitme eğiliminde ise Sürücüdeki + - kutupları ters bağlamışsınızdır. + Kutuplar OUT1 ve 4 de - kutuplar OUT2 ve 3 de olmalı. Ya da bloklardan IN1 ile IN2 nin IN3 ile IN4 ün pin nolarını birbirleriyle değişrerek de bu sorunu çözebilirsiniz.

Herşey doğru olmasına rağmen denge sağlanamıyorsa; MPU 6050 gyro sensörünün sıkı bir sekilde monte ettiğinizden emin olunuz. Zira en küçük boşluk ve sallantı sensörün çalışmasını etkilemektedir. Ayrıca pili yerleşrirken tam ortaya ağırlığı sağa sola ve öne arkaya eşit dağılacak şekilde yerleştirmeniz denge halini olumlu katkı yapacaktır.

**Kılavuzun içeresinde bulunan tüm kodlara, alt tarafta bulunan QR kodu akıllı cihazınıza okutarak, ya da kısa linki tarayıcınızda aratarak projenin örnek kodlarına erişebilirsiniz.**

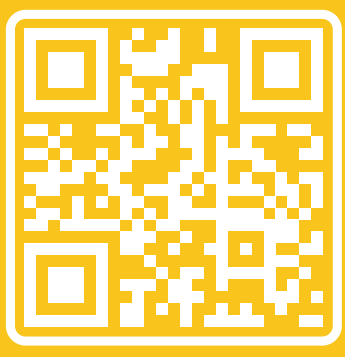

http://rbt.ist/superstar

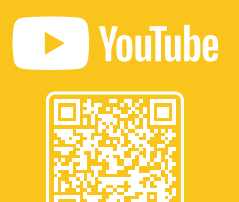

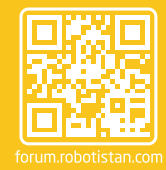

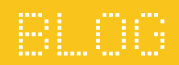

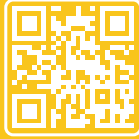

## **Robotistan Elektronik Ticaret AŞ**

**Mustafa Kemal AVCI (İçerik) - Fadıl PALA - Mehmet AKÇALI (Editör) - (Mehmet Nasır KARAER (Grafik) info@robotistan.com - www.robotistan.com Phone: 0850 766 0 425**